## **Define an Organization**

[Home >](https://confluence.juvare.com/display/PKC/User+Guides) [WebEOC >](https://confluence.juvare.com/display/PKC/WebEOC) [Alerts](https://confluence.juvare.com/display/PKC/Alerts) > Define an Organization

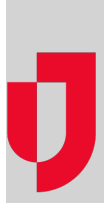

Organizations allow you to group your external contacts and WebEOC users, and manage their Ad-Hoc Notification alert permissions, based on organizational structure.

A default organization, called Default WebEOC Organization is provided that grants all contacts basic organizational permissions that parallel their WebEOC access permissions. New WebEOC users are automatically assigned to this group, unless you rename it or delete it. See [Manage WebEOC](https://confluence.juvare.com/display/PKC/Manage+WebEOC+Organizations)  [Organizations](https://confluence.juvare.com/display/PKC/Manage+WebEOC+Organizations).

For many organizations, the default WebEOC organization is sufficient.

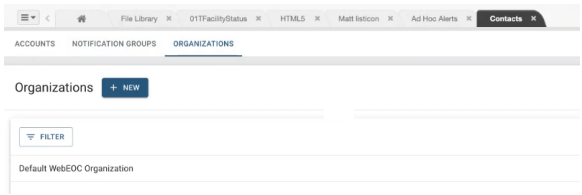

If you have a more complex organizational structure, or you want to differentiate between suborganizations or departments, you can choose to create your own organization and delete the default, or rename the organization after all contacts have been assigned.

**Important**: Once you delete the default organization, you cannot recreate it. If you have not created another organization, only WebEOC Administrators will be able to interact with Ad Hoc Alerts and the Con tacts plugins.

## **To define an organization**

- 1. In the Contacts plugin, click the **Organizations** tab.
- 2. Select **+ New**.

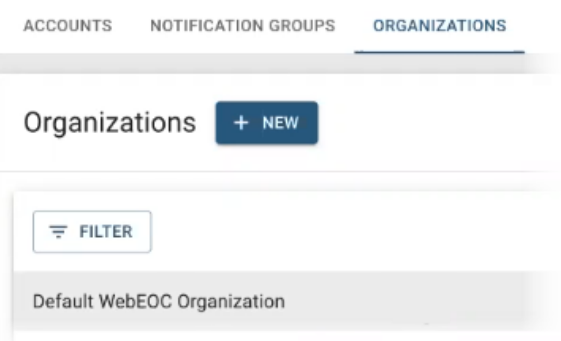

3. In the New page, enter the following information, and then click **Save**.

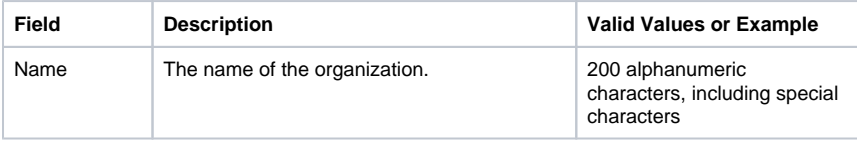

## **Helpful Links**

- [Juvare.com](http://www.juvare.com/)
- [Juvare Support Center](http://support.juvare.com/)
- [Juvare Training Center](https://learning.juvare.com/)
- [Community Resources](https://confluence.juvare.com/display/KBP/#KBWebEOC--878843282)

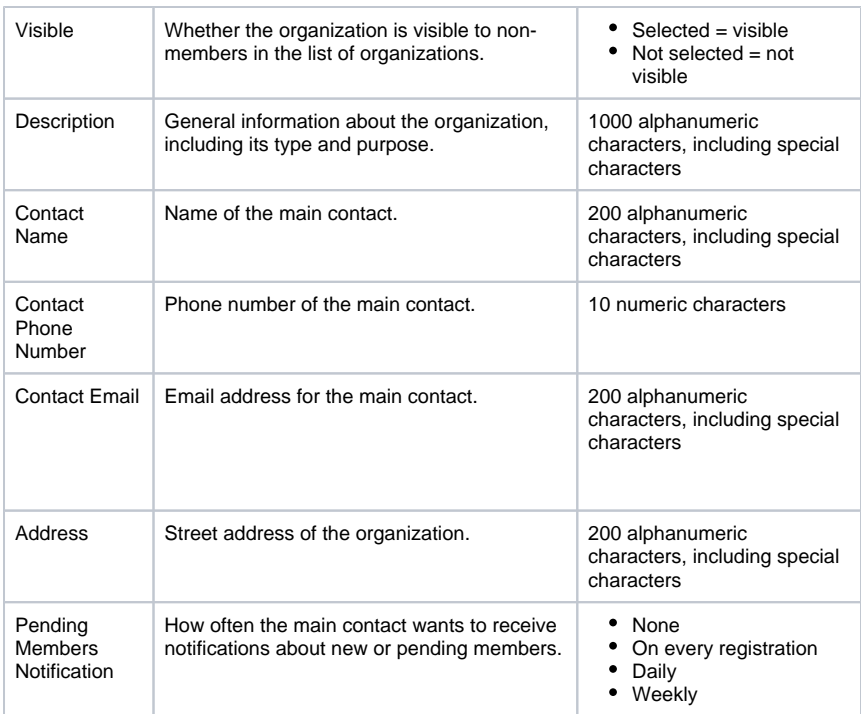

## **To create a sub-organization**

- 1. In the Contacts plugin, select the **Organizations** tab.
- 2. Click the ellipsis at the end of the organization row for which you want to add a sub-organization.
- 3. Select **Create Child Organization**.
- 4. Complete the fields listed in step 3 of "To define an organization."
- 5. Click **Save**. The sub-organization displays below its parent organization.